#### **COUNCIL TAX ONLINE – SETTING UP A DIRECT DEBIT**

#### **Introduction**

This guide provides a step by step instruction on how to use the Council Tax Online Service to set up a Direct Debit.

**Please note that that Direct Debits cannot be set up for closed accounts or those for which a summons has been issued**

YOU DO NOT NEED TO REGISTER TO DO THIS

**Step 1** – go the Council Tax home page at<https://www.uttlesford.gov.uk/counciltax>

**Step 2** – select 'Manage your Council Tax online'

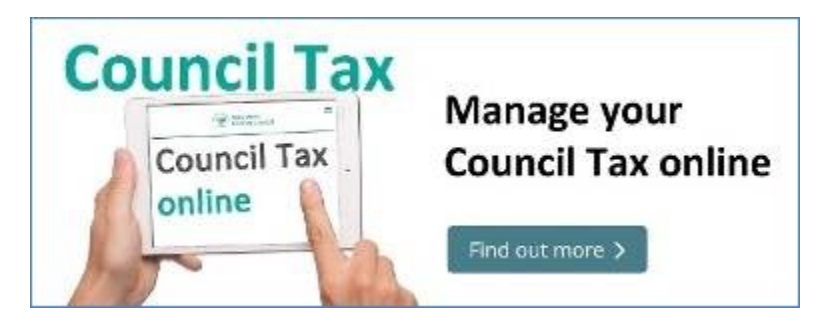

**Step 3** – select 'View Direct Debit Services' and 'Set up a new Direct Debit'

# **Pay by Direct Debit**

Setting up a direct debit is a quick and easy way to pay your council tax. You will need your council tax account number together with your bank account details. YOU DO NOT NEED TO REGISTER OR SIGN IN TO USE THIS SERVICE

Please note that Direct Debits cannot be set up for closed accounts or those for which a summons has been issued

▼ View Direct Debit services Set up a new Direct Debit Amend an existing Direct Debit

If already paying by Direct Debit and you wish to change the bank account and/or the date that payments are made each month select 'Amend an existing Direct Debit'. The process is largely the same as shown below

## COUNCIL TAX ONLINE GUIDES

#### **Step 4** – enter your name and Council Tax account number.

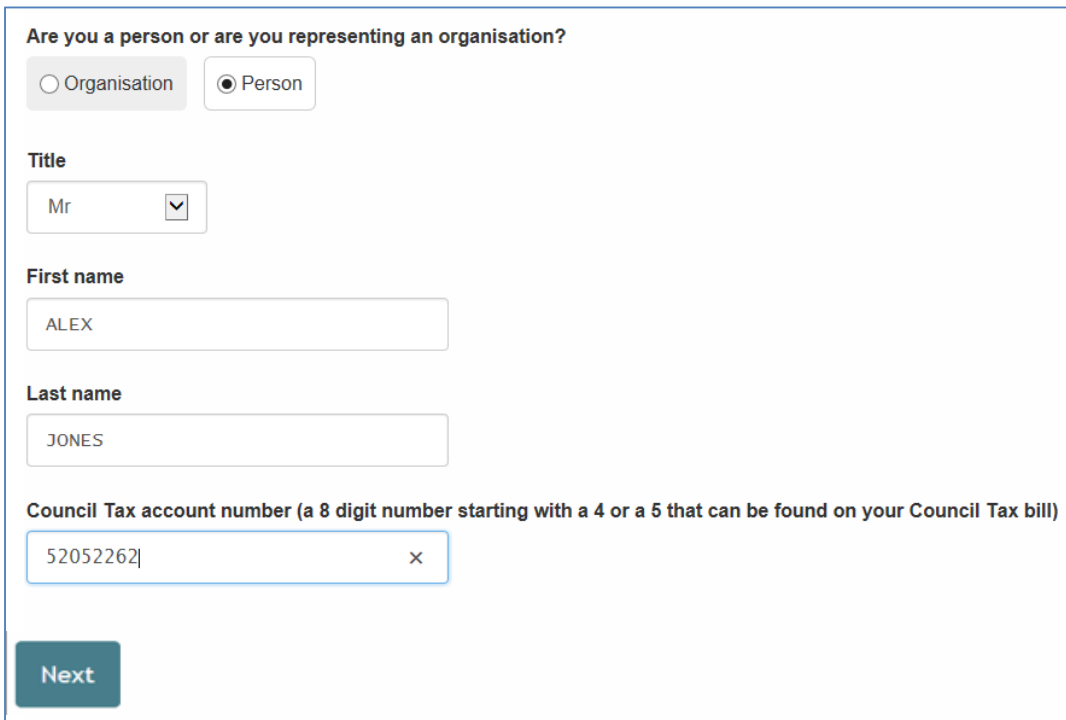

#### **Step 5** –

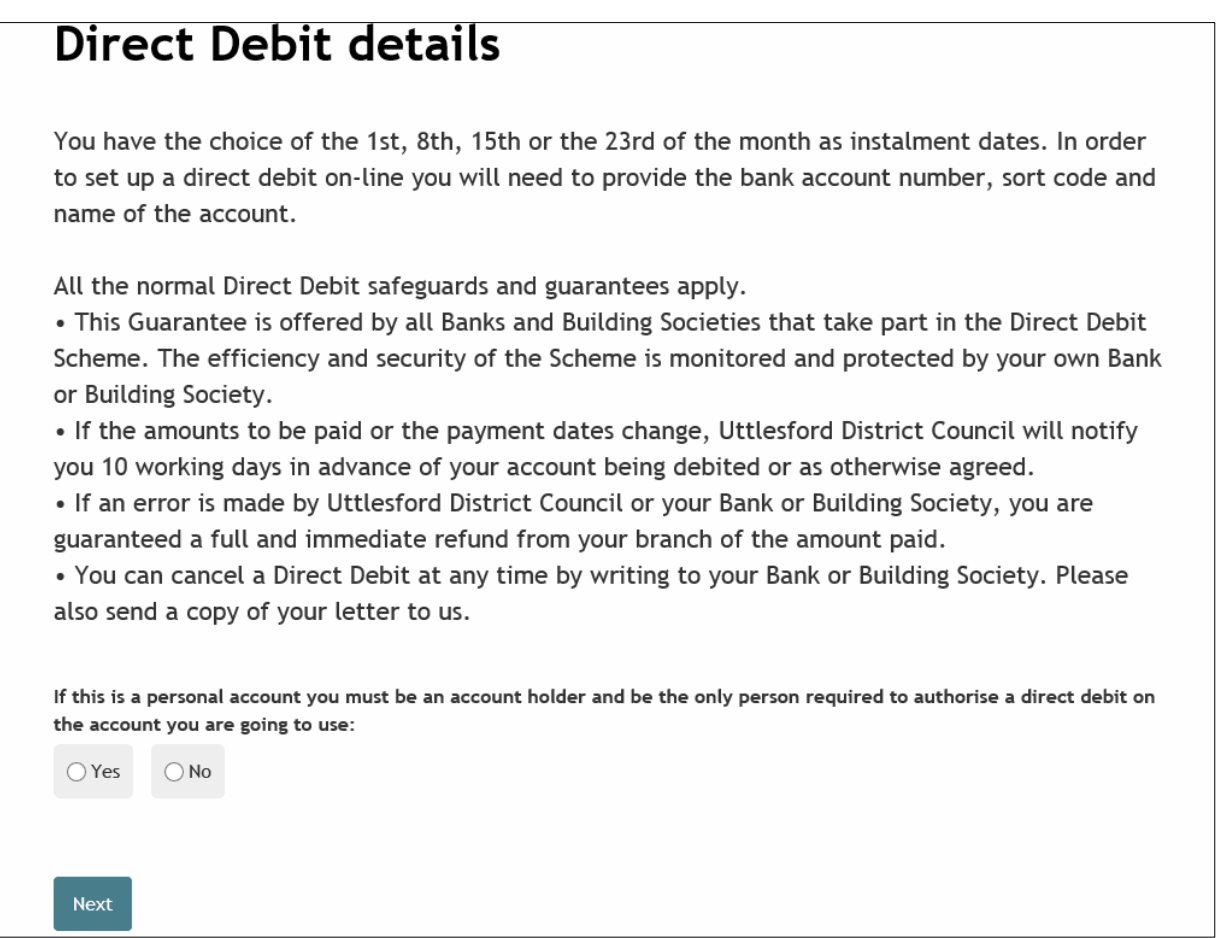

Confirm you can set up a Direct Debit and select Next. Now enter your bank details, and

## COUNCIL TAX ONLINE GUIDES

select from one of four payment dates. You can pay over 10 months in a full tax year or over 12. Select 'Next'

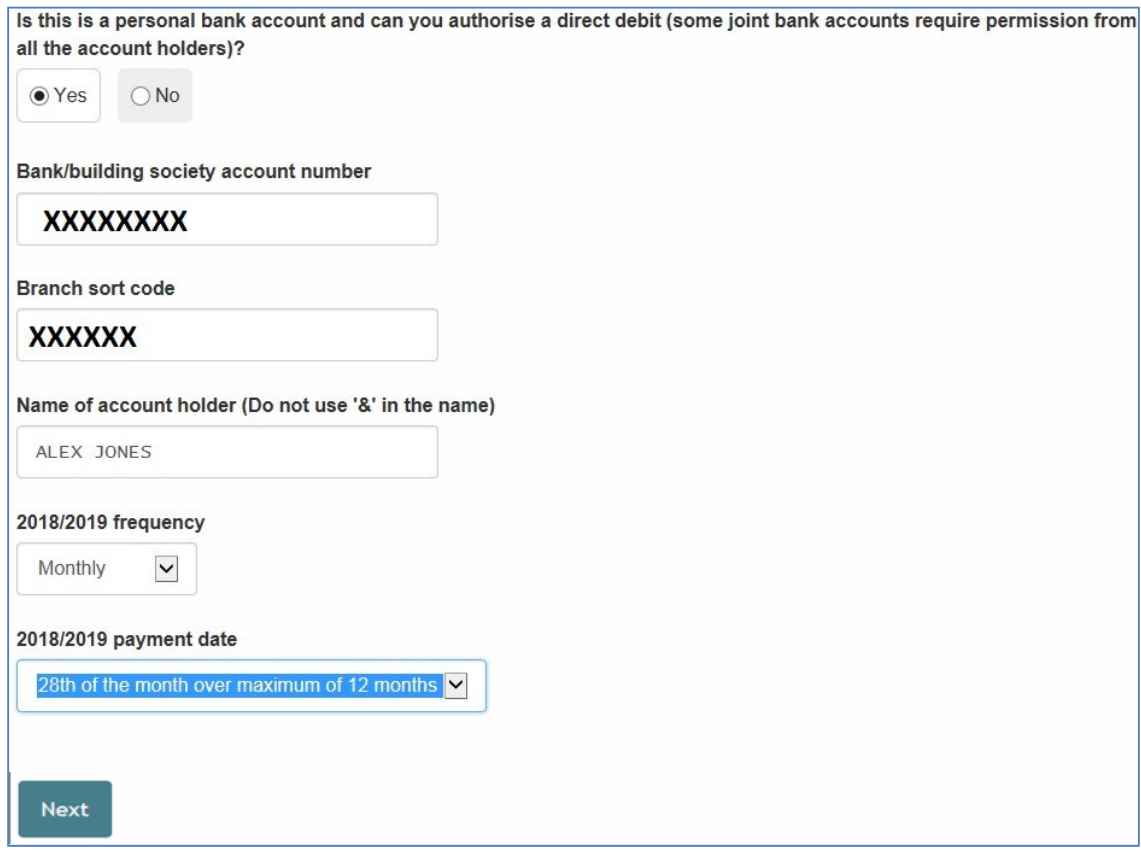

**Step 5** – provide a contact detail and indicate if you wish to switch to paperless billing, if not already on it

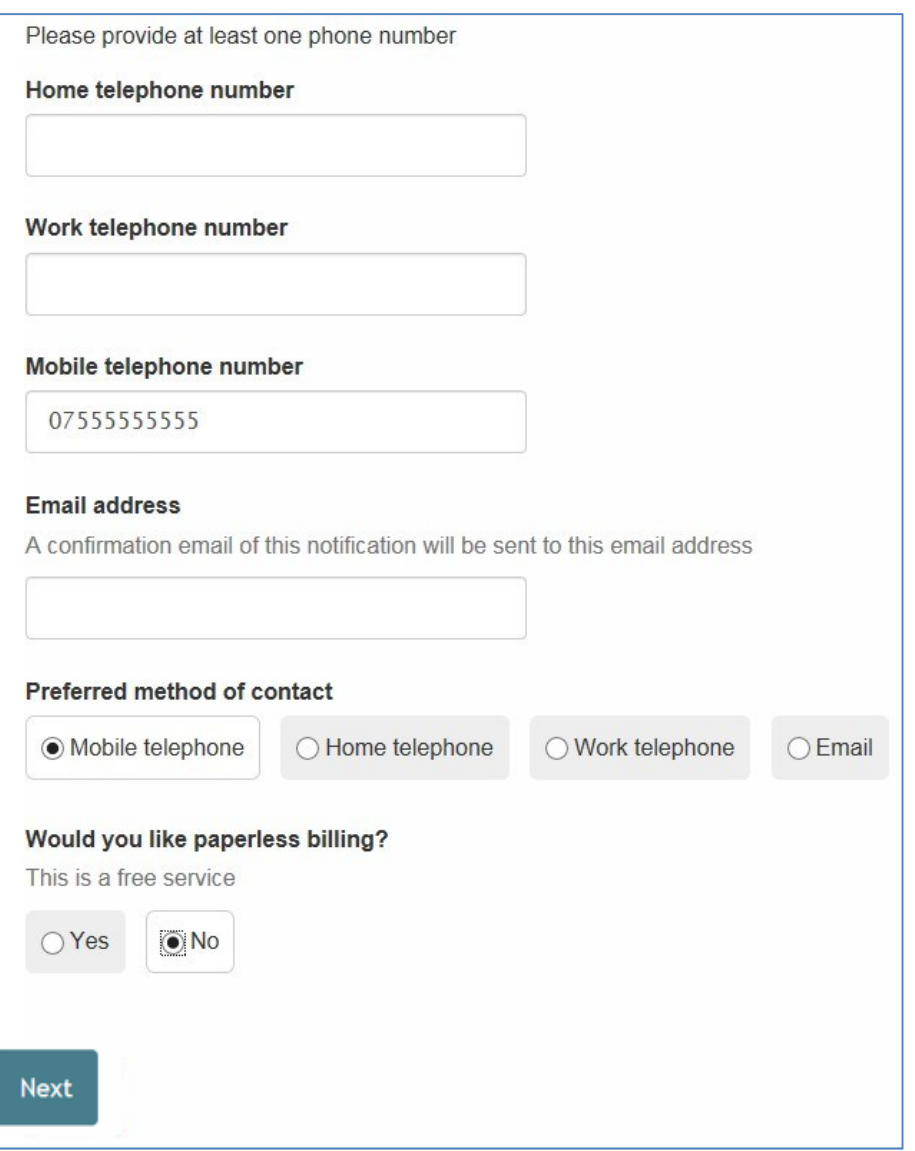

## COUNCIL TAX ONLINE GUIDES

#### **Step 6** – agree to the declaration and select 'Submit Direct Debit Details'

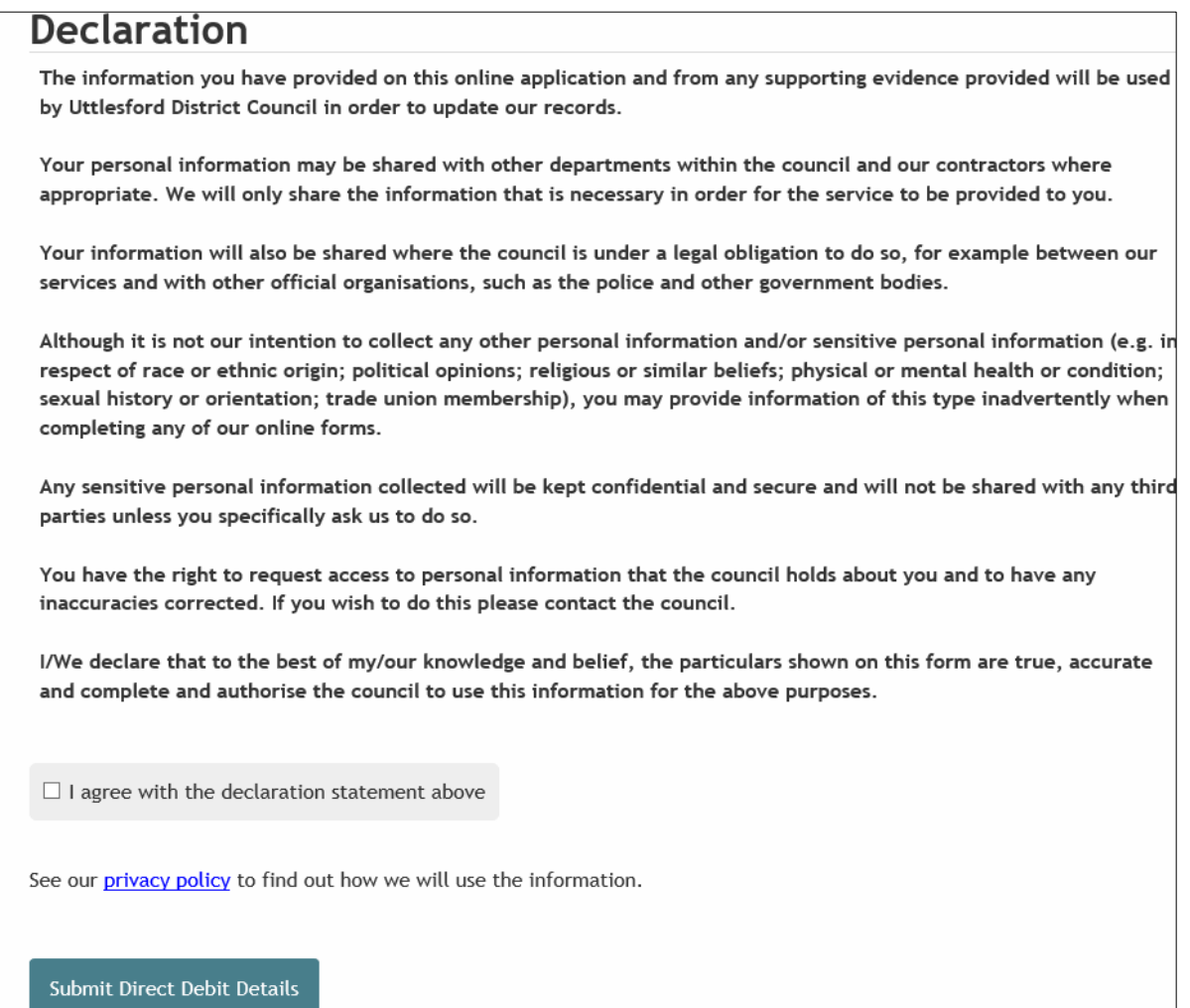

#### The following page should appear confirming your request has been submitted

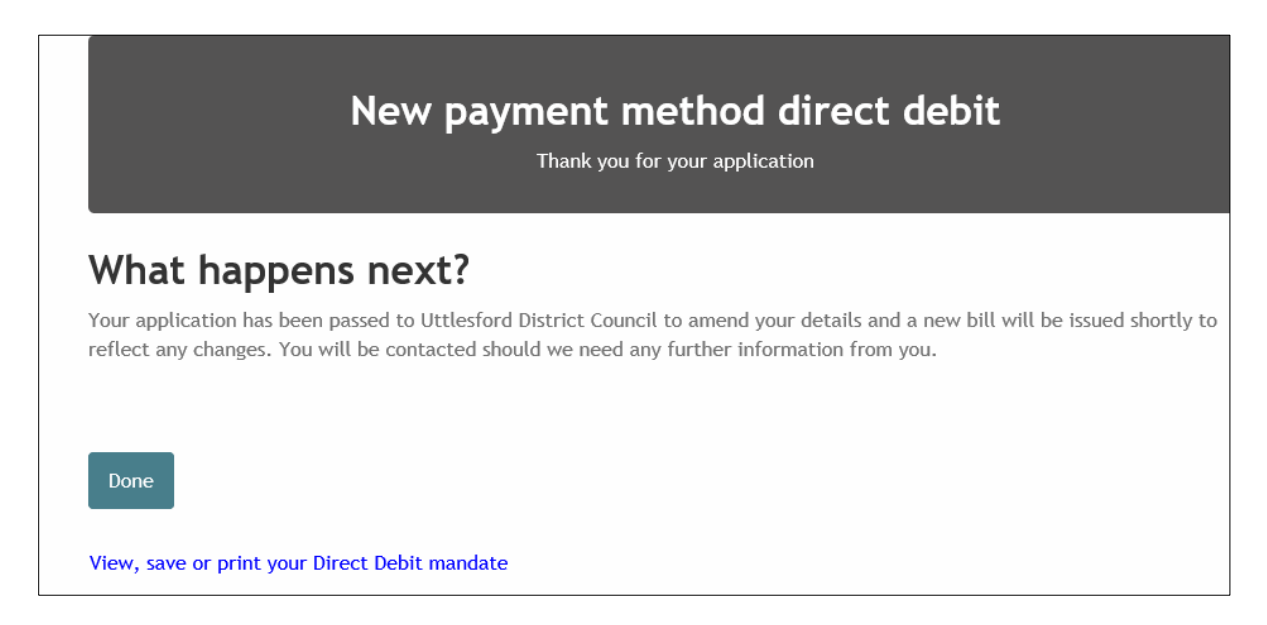